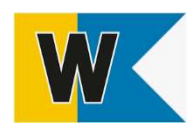

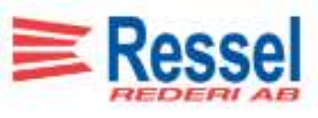

# Manual Godsskanning ombord

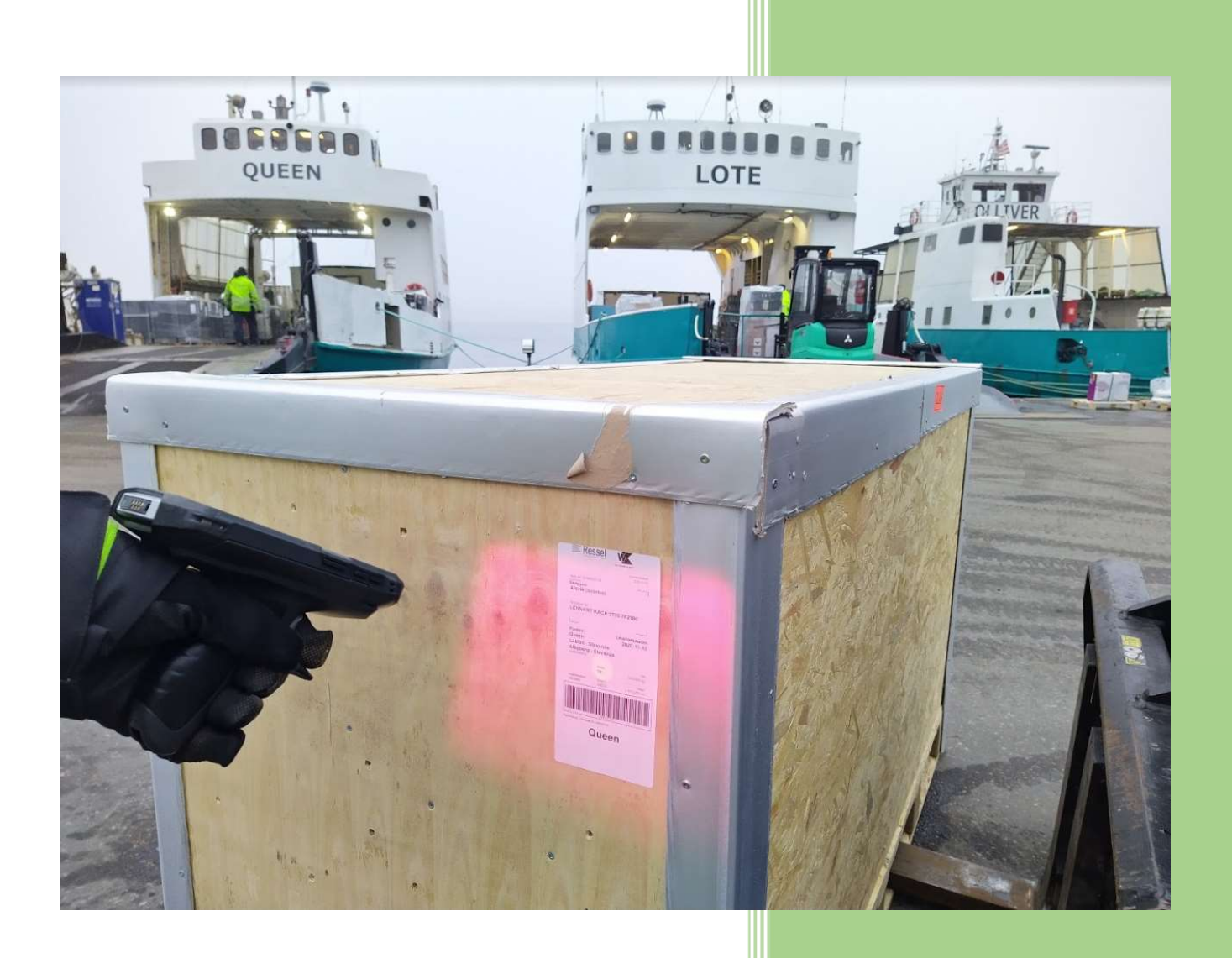

2023-06-01

#### Innehållsförteckning

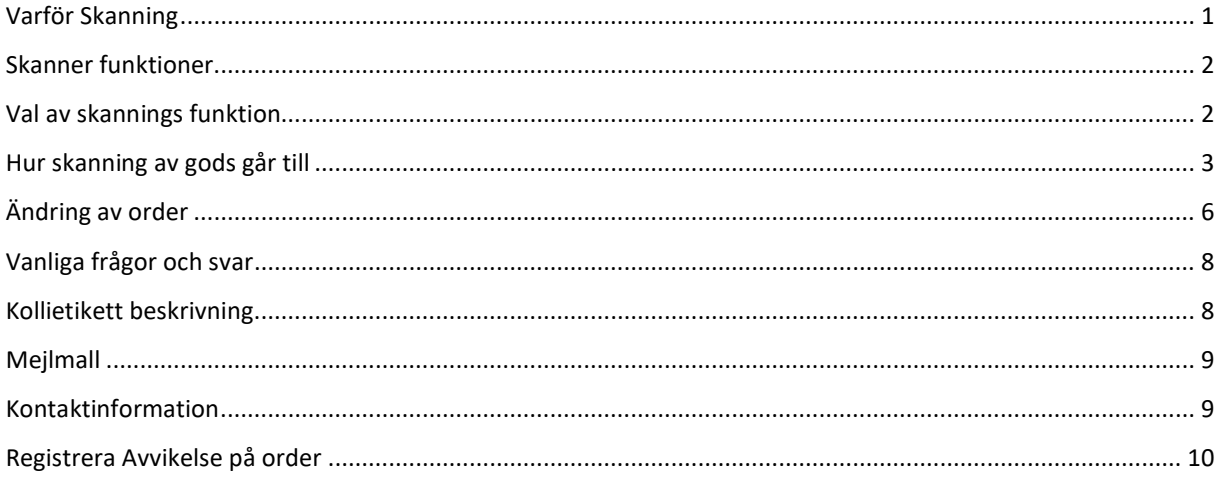

#### Varför Skanning

Skanningen av gods ingår i rutinen för att få kontrollerad och effektiv godstransport. Med hjälp av skanning kan vi underlätta kommunikationen mellan alla parter i fraktkedjan och på ett smidigt sätt övervaka godsets position och status. Om ett gods inte blir skannat så kan det bli problematik vid eventuella efterlysningar, reklamationer och faktureringen.

#### Skanner funktioner

Om Skannern har hakat upp sig, seg i reaktion eller inte fungerar som den brukar, då behövs troligen en omstart. Fungerar den fortfarande inte efter omstart, kan även en omstart av appar behövas. Det gör du enkelt genom att trycka på fyrkanten i nedre högra hörnet enligt nedan bild och därefter kryssa ner de fönster som kommer upp. Fungerar det fortfarande inte kontaktar du Godsbokningen via mejl och beskriv vad som är fel eller ring oss, kontaktinformation hittar du på sida 9.

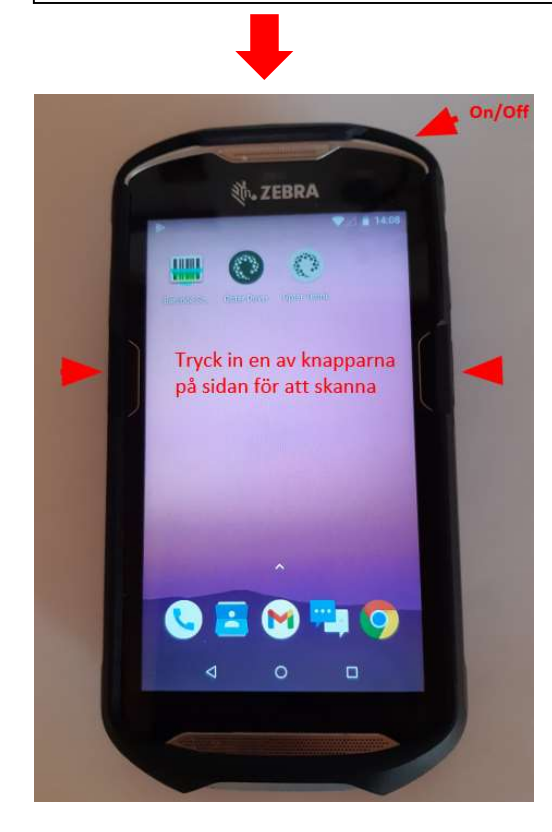

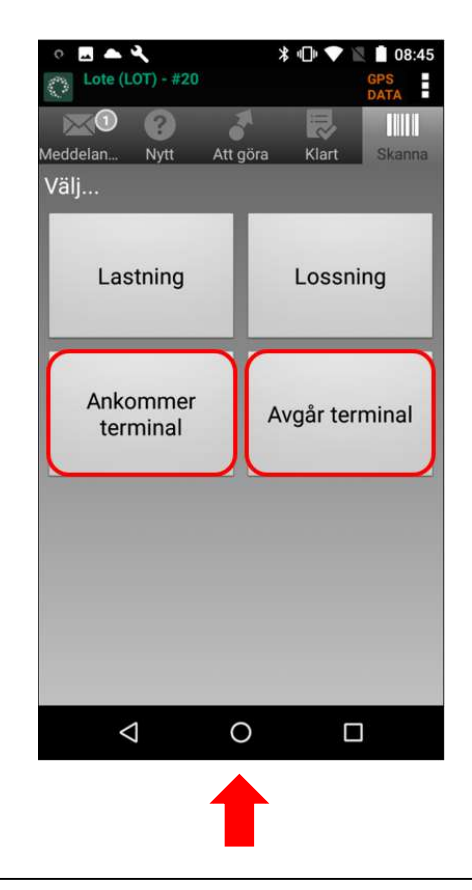

Val av skannings funktion

Här är förklaring av vilken typ av skanning du ska välja i vilket skede av leveransen

Avgår Terminal: När gods tas ombord. Välj den brygga godset avgår från i listan.

Ankommer terminal: När gods lastas av och når sin slutdestination eller ska fraktas vidare med lastbil, annan båt, välj den brygga godset lastas av på i listan.

Exempel: Ankommer till angiven brygga för leverans, Ankommer Boda och ska vidare till Albyberg, Ankommer Söderby och ska vidare till Albyberg, Ankommer Stavsnäs och ska vidare till Albyberg.

Ankommer Stavsnäs Retur när gods lämnas till Godsgården, dvs. där godsets slutdestination är Stavsnäs, Ankommer Stavsnäs brygga och godset hämtas av mottagare direkt från båt, eller om mottagare åker med godset.

Fel skanning som upptäcks efter vald Avsluta skanning eller Leveransbevis måste korrigeringen göras av Godsbokningen. Meddela detta till godsbokningen så fort som möjligt. Kontaktinformation finns på sid. 9

#### Hur skanning av gods går till

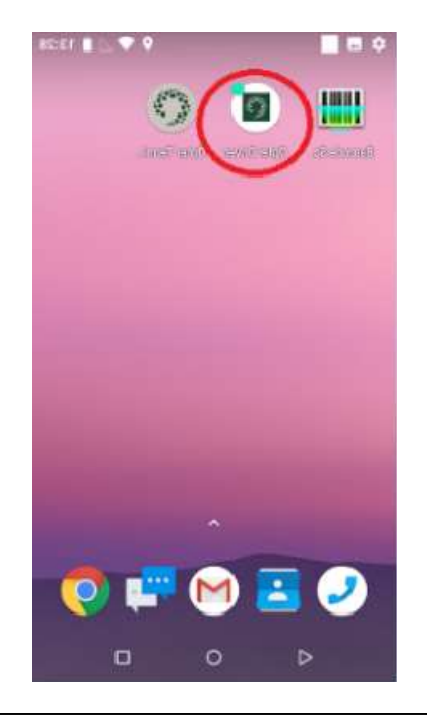

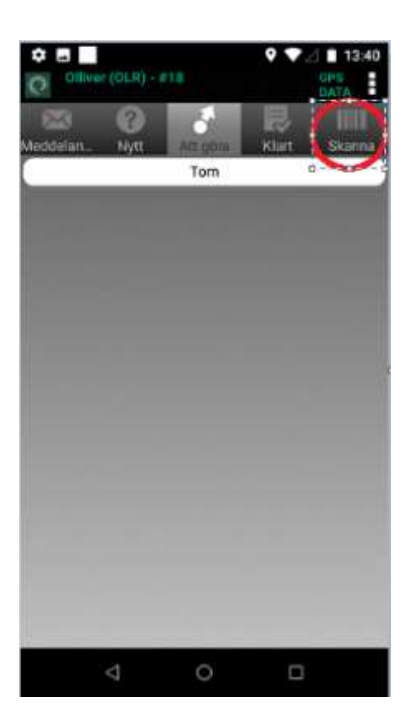

3. Nu kommer du till menyn och där väljer du skanna

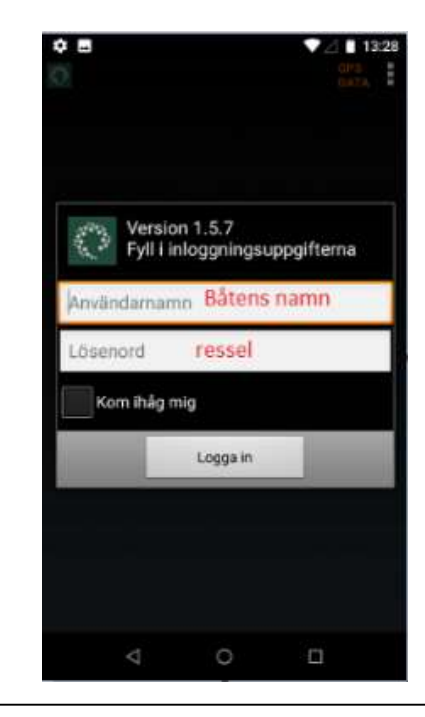

1. Öppna appen "Opter Driver" 2. Logga in med Användarnamn: Din resurs/fartygsnamn Lösenord: ressel

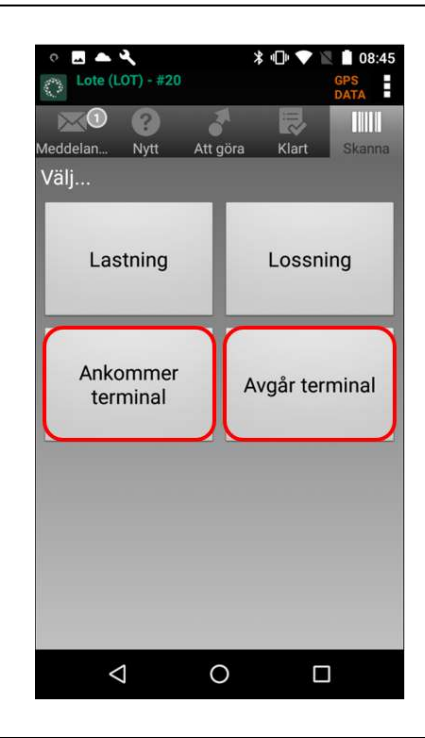

4. I nästa val väljer du vilken typ av skanning. Beskrivning för Val av skanning finns på sidan 2

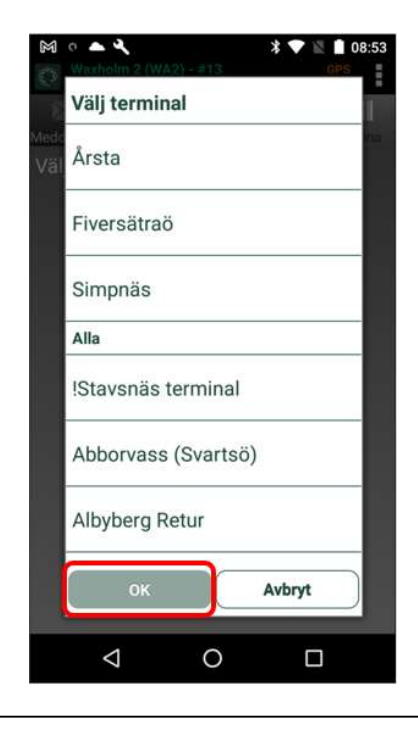

5. Välj den terminal/brygga godset avgår eller ankommer till

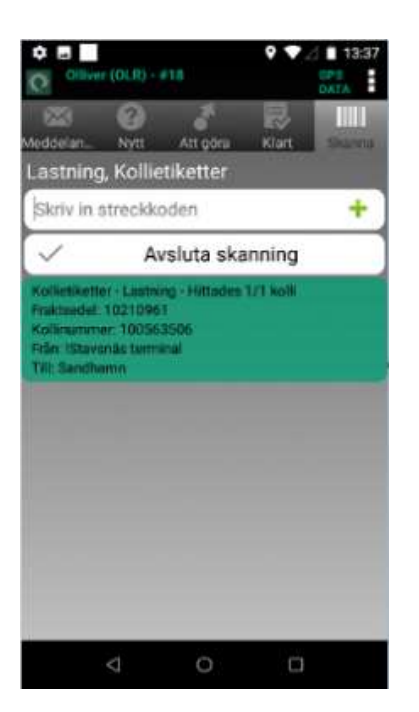

7. när du skannat kolli korrekt blir fältet grönt.

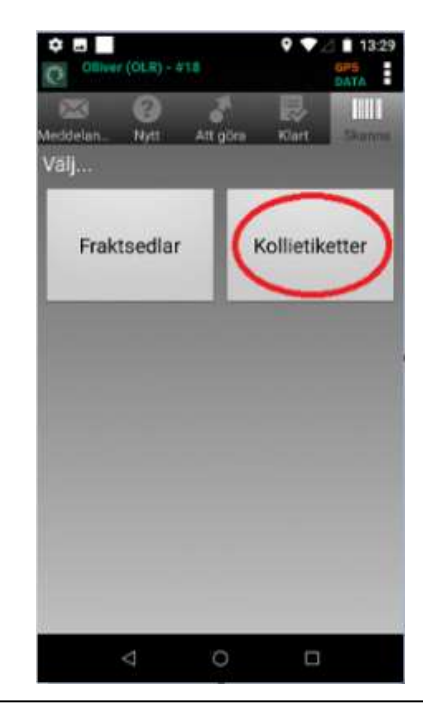

6. Välj att skanna kollietikett. Enda gången en fraktsedel skannas är då kollietikett saknas. När du väljer skanna fraktsedel ska du säkerställa att antal kolli stämmer överens med det som står på fraktsedel. Om antal kolli avviker – Se sid 5 för Tillägg på order.

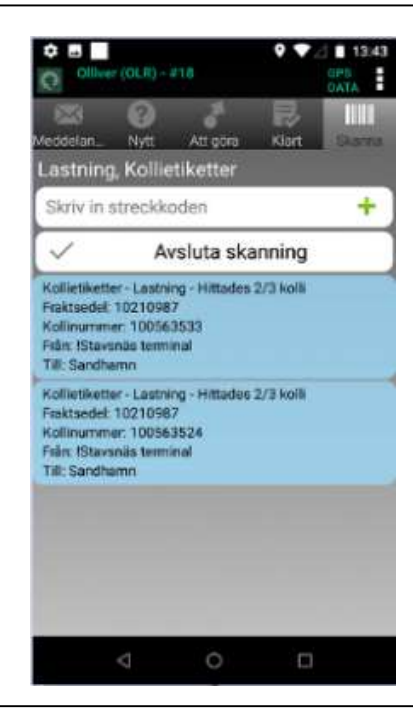

8. När order innehåller flera kollin blir skanningen blå till dess att alla kollin är skannade.

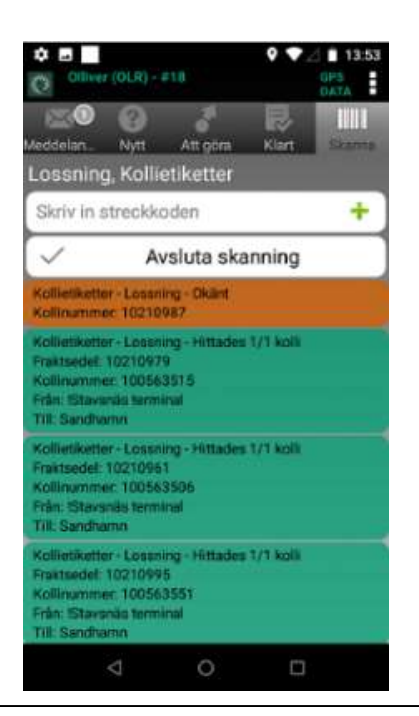

9. Denna bild visar när skanning av kolli blir rött. Dvs. något avviker. Avvikelse kan ex. vara att den redan är "Lossad". Hittar du inte felet kontaktar du godsbokningen, kontaktuppgifter hittar du på sid. 9

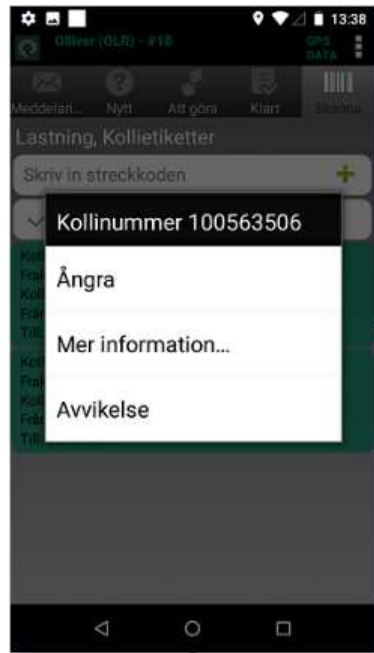

10. För att ångra skanning håller du på kollit du vill ångra och ovan val kommer fram. Välj "Ångra" sen är skanningen borta.

Om du upptäcker fel skanning efter du valt Avsluta skanning eller Leveransbevis måste korrigeringen göras av Godsbokningen. Meddela detta till godsbokningen så fort som möjligt. Kontaktinformation finns på sid. 9

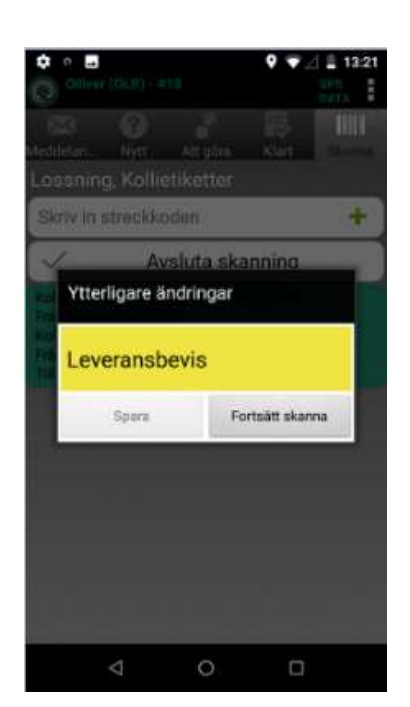

11. När du trycker på "Avsluta skanning" kommer ovan ruta upp, klicka i gula fältet "Leveransbevis"

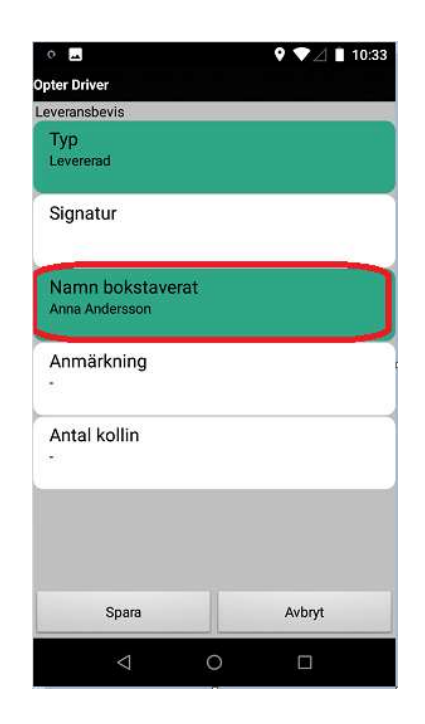

12. Här fyller du i ditt namn i fältet "Namn bokstaverat"

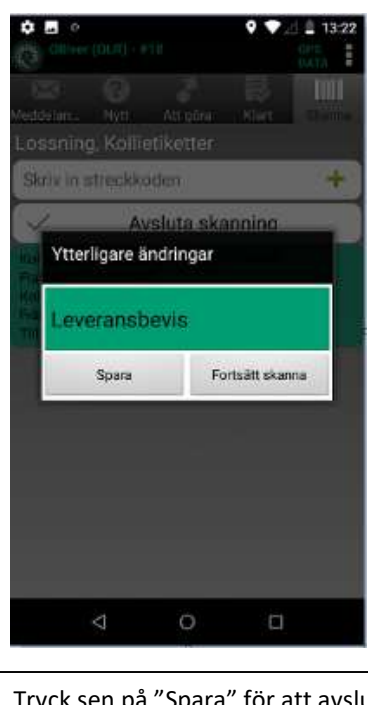

13. Tryck sen på "Spara" för att avsluta leveransen

#### Ändring av order

När order som inte stämmer ex. fler eller färre kollin eller annan vikt så justerar du detta i skannern.

Efter att du gjort din ordinarie kolliskanning väljer du att skanna igen och nu

1. väljer du att skanna Fraktsedel. När du fraktsedel skannar hamnar den ordern under "Att göra" i skannern,

2. Välj "Att göra" för att registrera din justering enl. nedan

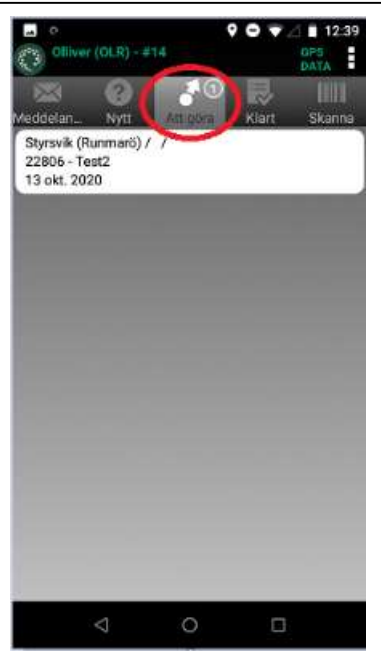

3. Tryck på den skannade ordern | tryck på Meny

![](_page_6_Picture_61.jpeg)

![](_page_7_Picture_1.jpeg)

![](_page_7_Picture_3.jpeg)

7. Om antal kolli ska ändras väljer du "Kollin" fältet och justerar till rätt antal

![](_page_7_Picture_5.jpeg)

5. Välj alltid "Ändringar" 6. Välj det fält du vill justera, ovan exempel är vikt. Justera uppåt eller nedåt för att ange ny vikt

![](_page_7_Picture_88.jpeg)

8. När du lagt till justeringarna på ordern tycker du på "Spara"

#### Vanliga frågor och svar

- Obokat gods, vad göra? Ta inte emot godset! Undantag är medhavt gods på godsbärande passagerartur i mån av plats och som kan betalas ombord.
- Är frakten bokad men något avviker (antal kolli, vikt etc.) justerar du detta i skanner
- Omärkt gods, vad göra? Finns fraktsedel med men kollietikett saknas så kan du ta med godset och skanna fraktsedeln. Finns det osäkerhet gällande godset ringer du kund/mottagare om numret finns angivet, eller så ringde du till Godsbokningen som kontaktar kund/mottagare. Är godset helt omärkt är det densamma som obokat gods.
- Fel fartyg, vad göra? Är detta gods du kan leverera på din tur? Ta med gods och leverera, skanna som vanligt. Men meddela godsbokningen via mejl enligt angiven mejlmall. – Är detta gods du inte kan leverera tar du inte emot godset och hänvisar leverantören till rätt båt och plats.

#### Kollietikett beskrivning

![](_page_8_Picture_55.jpeg)

#### Mejlmall

Ibland kommer det upp situationer, frågor eller information som är bra att dela med oss på Godsbokningen. Exempel kan vara om du märker att gods packas på felaktigt sätt, om du ser att det finns återkommande avvikelser eller någon leveransavvikelse som sker, felmärkt gods etc.

När du mejlar till Godsbokningen är det bra att ha med så mycket information som möjligt, nedan är några stödpunkter som är bra att ha med:

Vilket fartyg:

Ditt namn:

Telefonnummer vi kan nå dig på?

Typ av problem:

Är någon åtgärd gjord, eller åtgärd som vi ska ta vidare:

Bild på gods eller avvikelse om tillämpligt:

Du skickar ditt mejl till: skargardsgods@ressel.se

#### Kontaktinformation

Ni når oss även på 08 - 731 00 70 Öppet helgfria vardagar 8:00 - 16:00, lunchstängt 11:00 - 12:00.

Här är även direktnummer till oss, får absolut inte får spridas till obehöriga: Godsbokningen: 073-4424462 Terminalen Albyberg: 073-4424476 Ärenden som behöver hanteras utanför kontorstid kan ni ringa Skärgårdsgods journummer: 070-2375830

Om det är så att vi inte svarar beror det sannolikt på att vi är upptagna i telefon, men vi ser att du har ringt om ditt nummer presenteras och ringer upp dig så snart som möjligt.

#### Registrera Avvikelse på order

Gods som du behöver anmäla avvikelse på är ex. när något har gått sönder, blivit kantstött, vält omkull etc. Detta anmäler du i skannern. Om skadan skett innan ombordlastning ska du ta bild på godset när det står kvar på kajen, detta för att du ska kunna bli friskriven från skadan.

Efter att du gjort din ordinarie kolliskanning väljer du att "skanna" och nu

1. väljer du att skanna Fraktsedel. När du fraktsedelskanna hamnar den ordern under "Att göra" i skannern,

2. Välj "Att göra" för att registrera din avvikelse enl. nedan

![](_page_10_Picture_6.jpeg)

3. I ovan exempel är två fraktsedlar skannade för att registrera avvikelse, tryck på den order du nu vill arbeta med

![](_page_10_Picture_8.jpeg)

![](_page_10_Picture_103.jpeg)

4. Tryck på Meny

![](_page_10_Picture_11.jpeg)

![](_page_11_Picture_49.jpeg)

7. Klicka på fältet "Typ" för att välja typ av avvikelse

![](_page_11_Picture_50.jpeg)

9. Klicka på "Kommentar" och beskriver vad som avviker, vad som hänt samt om det hänt vid lastning, ombord eller om skadan redan fanns vid ankomst

![](_page_11_Picture_51.jpeg)

![](_page_11_Picture_6.jpeg)

10. Välj "Bild" och därefter väljer du kamera för att ta bild på avvikelsen eller "Galleri" för att plocka upp redan tagen bild

![](_page_12_Picture_1.jpeg)

11. När du tagit bild kan du "X" för att ta om bild om du inte är nöjd, Eller välj "V" för att använda bilden

![](_page_12_Picture_3.jpeg)

13. Kontrollera att alla fälten är ifyllda samt att nödvändig information är med, Klicka därefter på "Spara"

![](_page_12_Picture_5.jpeg)

12. Klicka på "Välj kolli" för att ange vilket kolli som detta avser när fraktsedeln innehåller fler kollin. Se beskrivning för kollietikett vart du hittar kollinr på sidan 8

![](_page_12_Picture_7.jpeg)

14. Om ordern innehåller fler avvikelser klickar du på "Lägg till" för att fortsätta registrera. När du är klar med avvikelsen klickar du på "Tillbaka" så är avvikelsen klar.